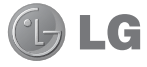

Some of contents in this manual may differ from your phone depending on the software of the phone or your service provider.

# GT550 User Guide

# **Part 15.21 statement**

" Change or Modifications that are not expressly approved by the manufacturer could void the user's authority to operate the equipment. "

# **Part 15.105 statement**

This equipment has been tested and found to comply with the limits for a class B digital device, pursuant to Part 15 of the FCC Rules.

These limits are designed to provide reasonable protection against harmful interference in a residential installation. This equipment generates uses and can radiate radio frequency energy and, if not installed and used in accordance with the instructions, may cause harmful interference to radio communications. However, there is no guarantee that interference will not occur in a particular installation. If this equipment does cause harmful interference or television reception, which can be determined by turning the equipment off and on, the user is encouraged to try to correct the interference by one or more of the following measures:

- Reorient or relocate the receiving antenna.
- Increase the separation between the equipment and receiver.
- Connect the equipment into an outlet on a circuit different from that to which the receiver is connected.

- Consult the dealer or an experienced radio/TV technician for help.

# **Part 15 Class B Compliance**

This device and its accessories comply with part15 of FCC rules.

Operation is subject to the following two conditions:

- (1) This device & its accessories may not cause harmful interference.
- (2) This device & its accessories must accept any interference received,

including interference that may cause undesired operation.

# **Body-worn Operation**

This device has been tested for typical body-worn operations

with the distance of 0.79inches (2.0cm) from the user's body.

To comply with FCC RF exposure requirements, a minimum separation distance

of 0.79inches(2.0cm) must be maintained from the user's body.

Additionally, Belt clips, holsters & other body-worn accessories may not contain metallic components.

# Getting to know your phone

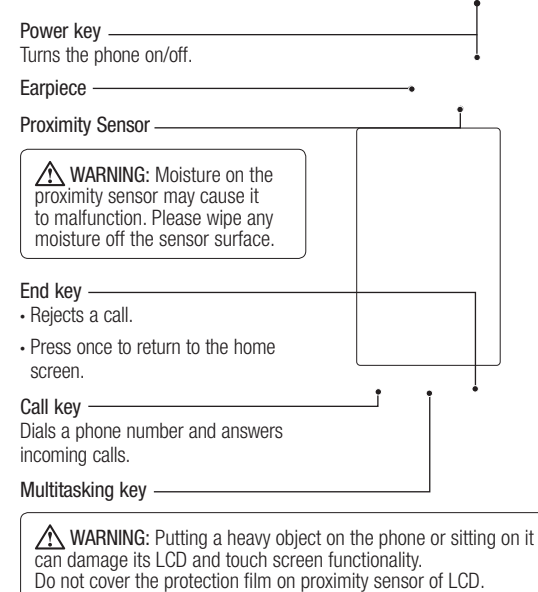

It can be caused the malfunction of sensor.

# Getting to know your phone

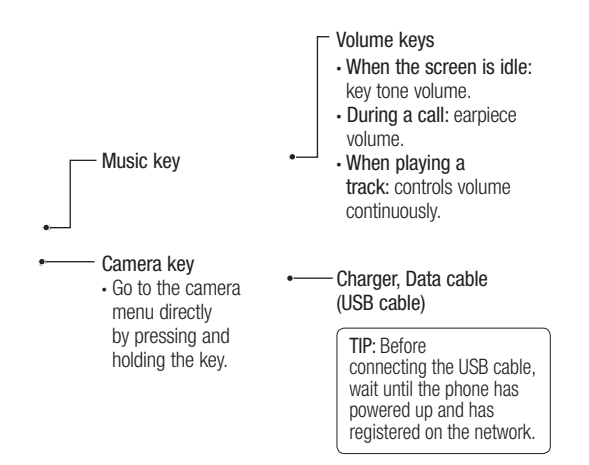

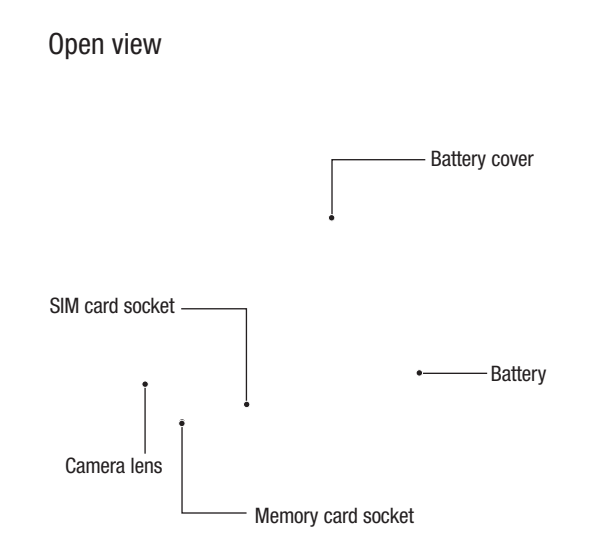

# Installing the SIM and battery

1 Remove the battery cover Press and hold down the battery release button on the top of the phone and lift off the battery cover.

3 Install the SIM card

Slide the USIM card into the USIM card holder. Make sure the gold contact area on the card is facing downwards. To remove the USIM card, pull it gently in the outwards.

#### 2 Remove the battery

Hold the top edge of the battery and lift it away from the battery compartment.

WARNING: Do not remove the battery when the phone is switched on, as this may damage the phone.

### 4 Install the battery

First insert the top of the battery into the top edge of the battery compartment. Ensure that the battery contacts align with the phone's terminals. Press the bottom of the battery down until it clips into place.

### Charging your phone Memory card

- 1 Ensure the battery is fully charged before using the phone for the first time.
- 2 With the arrow facing you as shown in the diagram push the plug on the travel adapter into the socket on the side of the phone until it clicks into place.
- 3 Connect the other end of the travel adapter to the main socket. Use only the charger included in the box.
- 4 The moving bars of battery icon will stop after charging is complete.

NOTE: The battery must be fully charged initially to improve battery lifetime. Disregard the first "Battery full" message and keep the phone on charge overnight.

## Installing a memory card

You can expand the available memory space on your phone by using a memory card.

NOTE: A memory card is an optional accessory.

Slide the memory card into the slot at the top, until it clicks into place. Make sure the gold contact area is facing downwards.

# Menu map

Touch in the home screen to open a Top menu. From here you can access further menus by scrolling through the icons: Communication, Multimedia, Utilities and Settings.

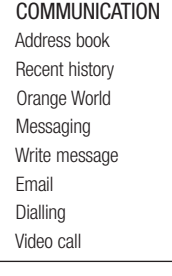

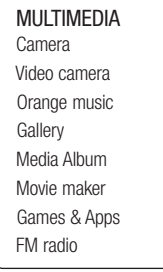

 UTILITIES Orange Maps Alarms Organiser Memo Voice recorder Calculator World clock

More

 SETTINGS Profiles Screen settings Phone settings Bluetooth Wi-Fi Call settings Connectivity Message settings

# Your home screen

From this screen you can access • Whenever your GT550 is not in use, menu options, make a call, view the status of your phone and much more.

it will return to the lock screen.

#### **Touch screen tips**

The home screen is also a great place to get used to using the touch screen.

To select an item, touch the centre of the icon.

• Do not to press too hard; the touchscreen is sensitive enough to pick up on a light, firm touch.

• Use the tip of your finger to touch the option you require. Be careful not to touch any other keys.

• When the screen light is off, either press the power key or hold down the Unlock/Lock key on the touch screen to return the home screen.

#### **Customising the home screen**

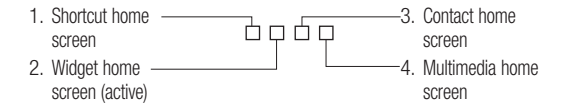

### **Quick keys**

The quick keys on your home screen provide easy, one-touch access to the functions you use the most.

Ж

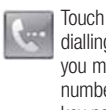

Touch to bring up the touch dialling pad, which lets you make a call. Enter the number using the normal key pad and touch Voice call.

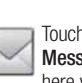

Touch to access the **Messaging** menu. From here you can create a new SMS.

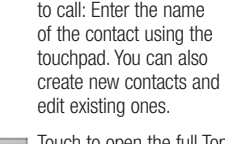

Touch to open the full Top menu which is divided  $\bullet \bullet$ into four categories.

Touch to open your contacts. To search for the number you want

# Your standby screen

## **The status bar**

The status bar uses various icons to indicate things like signal strength, new messages and battery life, as well as telling you whether your Bluetooth or GPRS is active.

Below is a table which explains the meaning of the icons you're most likely to see in the status bar.

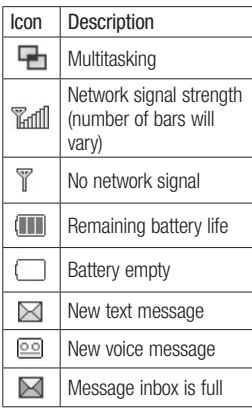

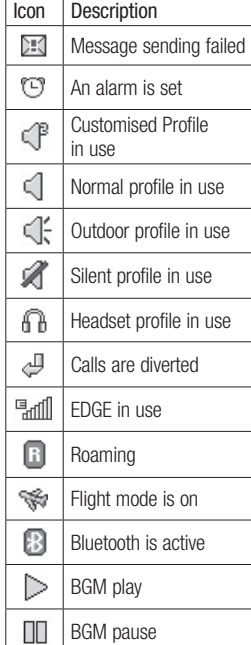

#### **Changing your Status from the status bar**

Touch the status bar to open the Status Summary. It shows the current Time, Network, SVC ID, Battery, Handset memory, External Memory, Profile, MP3 and Bluetooth status. Here you can set Profile type, play/pause MP3 and activate/deactivate Bluetooth.

#### **Using the Multitasking function**

Press the multitasking hard key to open the Multitasking menu. From here you can view all the applications you have running and access them with one touch. When you have an application running in the background (e.g. a game or the FM radio), **up** will appear in the status bar.

# Calls

# **Making a call**

- 1 Touch to open the keypad. 2 Key in the number using the
- keypad. To delete a digit touch the clear key.
- 3 Press the hard key to initiate the call.
- 4 To end the call press the  $\circledcirc$ hard key.

TIP! To enter + for making an international call, press and hold  $\boxed{0+}$ .

# TIP! Press the lock/

unlock hard key **fo** to lock the touchscreen to prevent calls being made by mistake. TIP! To bring up the keypad during a call, press the  $\Xi$  .

TIP! Touch to unlock. You can unlock by touching the button for a while until the screen is able to work or press the Unlock hard key  $\frac{1}{\Omega}$ .

TIP! You can send a message and search contacts by tapping  $\Box$ .

#### **Making a call from your contacts**

- 1 From the standby screen touch to open the address book.
- 2 Enter the first few letters of the contact you would like to call.
- 3 From the filtered list, touch the contact you'd like to call and select the number to use if you have more than one saved.
- 4 Touch  $\mathbb{Q}$ .

#### **Answering and rejecting a call**

When your phone rings press the hard key or touch  $\mathbb{Q}$  to answer the call. Tap  $\mathcal{W}$  to mute the ringing. This is great if you've forgotten to change your profile to Silent for a meeting.

Press the  $\bullet$  hard  $\bullet$  or touch to reject an incoming call.

# Calls

#### **In-call options**

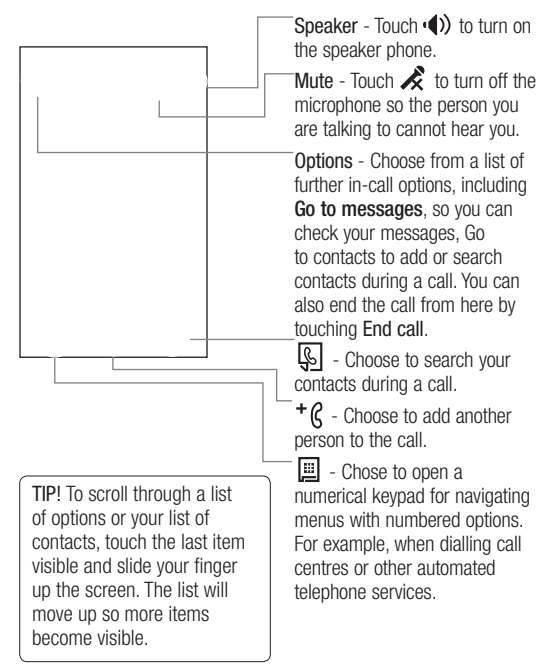

#### **Adjusting the call volume**

To adjust the volume during a call, use the up and down button on the left edge of the phone.

#### **Speed dialling**

- You can assign a frequently-called contact to a speed dial number.
- 1 From the standby screen touch  $\Box$  and select  $\Box$  and tap  $\Box$ .
- 2 Your Voicemail is already set to speed dial 1. You cannot change this. Touch any other number to assign it a speed dial contact.
- 3 Your address book will open. Select the contact you'd like to assign to that number by touching their phone number once. To find a contact tap the search field box and enter the first letter of the name of the contact required.

#### **Making a second call**

- 1 During your initial call, touch and select the number you want to call.
- 2 Dial the number or search your contacts (see Making a call on page 22 for details).
- 3 Press to connect the call.
- 4 Both calls will be displayed on the call screen. Your initial call will be locked and the caller put on hold.
- 5 To change between the calls, touch  $\Box$  and choose Swap call or press the number of the held call.
- 6 To end one or both calls press and select End followed by All, Held or Active.

# Calls

TIP! You can combine your calls by selecting **Accept** then Join. Check that your network provider supports conference calling.

NOTE: You will be charged for each call you make.

# **Turning off DTMF**

DTMF allows you to use numerical commands to navigate menus within automated calls. DTMF is switched on as default. To turn it off during a call (to make a note of a number for

example) touch  $\Box$  and select DTMF off.

#### **Viewing your call logs**

TIP! To scroll through a list of options, touch the last item visible and slide your finger up the screen. The list will move up so more items are visible.

Touch and select and  $tan$  $t = 0$ . Choose to view:

All - View a complete list of all your dialled, received and missed calls.

Dialled  $\blacktriangleright$  - View a list of all the numbers you have called.

Received  $\blacksquare$  - View a list of all the numbers that have called you. Missed  $\bullet$  - View a list of all the calls you have missed.

#### TIP! From any call log touch  $\Box$  and Delete all to delete all the recorded items.

**TIP!** Touch any single call log entry to view the date, time and duration of the call.

#### **Using call divert**

- 1 Touch  $\Box$ , select  $\Box$  and choose .
- 2 Touch Call divert.
- 3 Choose whether to divert all calls, when the line is busy, when there is no answer or when you are not reachable.
- 4 Input the number you'd like to divert to.
- 5 Touch Request to activate.

NOTE: Charges are incurred for diverting calls. Please contact your network provider for details.

TIP! To turn off all call diverts, choose Deactivate all from the Call divert menu.

### **Using call barring**

- 1 Touch  $\Box$ , select  $\Box$  and choose **the**
- 2 Touch Call barring.
- 3 Choose any or all of the six options: All outgoing
	- Outgoing international Outgoing international calls except home country All incoming Incoming when abroad Deactivate all
- 4 Enter the call barring password. Please check with your network operator for this service.

# Calls

TIP! Select Fixed dial number to turn on and compile a list of numbers which can be called from your phone. You'll need your PIN2 code from your operator. Only numbers included in the fixed dial list can be called from your phone.

#### **Changing the common call setting**

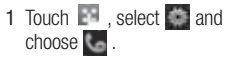

2 Touch Common settings. From here you can amend the settings for:

Call reject - Slide the switch to On to highlight the Reject list. You can touch the text box to choose from all calls, specific contacts or groups, or those from unregistered numbers (those not in your contacts). Touch Save to change the setting.

Send my number - Choose whether your number will be displayed when you call someone.

Auto redial - Slide the switch left for On or right for Off.

Answer mode - Choose whether to answer the phone using the send key or any key.

Minute minder - Slide the switch left to On to hear a tone every minute during a call.

BT answer mode - Select Hands-free to be able to answer a call using a Bluetooth headset, or select Handset to press a key on the handset to answer a call.

Save new number - Select Yes to save a new number.

TIP! To scroll through a list of options, touch the last item visible and slide your finger up the screen. The list will move up so more items are visible.

# **Contacts**

#### **Searching for a contact**

There are two ways to search for a contact:

#### From the standby screen

- 1 From the standby screen touch to open the address book. Select the contact from the list that you want to make a call.
- 2 Touch  $\mathbb{Q}$  or press the hard key to initiate the call.

#### From the main menu

- 1 Touch , select .
- 2 Touch and select Search. 3 You see a list of contacts, typing in the first letter of a contact's name will jump the menu to that alphabetical area of the list.

TIP! The alphabetical keypad is displayed once you tap the blank square.

26 **LG GT550** | User Guide

TIP! To scroll through your list of contacts, touch the last item visible and slide your finger up the screen. The list will move up so more items are visible.

#### **Adding a new contact**

- 1 From the standby screen touch and touch Add contact.
- 2 Choose whether to save the contact to your Handset or SIM.
- 3 Enter the first and last name of your new contact. You do not have to enter both, but you must enter one or the other.
- 4 You can enter up to five different numbers per contact. Each entry has a preset type Mobile, Home, Office, Pager, Fax, and General. When you have finished, touch Close.
- 5 Add an email address.
- 6 Assign the contact to one or more groups. Choose from No group, Family, Friends, Colleagues, School or VIP.
- 7 You can also add a Ringtone, Birthday, Anniversary, Homepage, Home address, Company name, Job title, Company address and a Memo.
- 8 Touch Save to save the contact.

TIP! You can create customised groups for your contacts, see Creating a group on page 32.

#### **Contact options**

There are many things you can do when viewing a contact. Here's how to access and use the options menu:

- 1 Open the contact you'd like to use. See Searching for a contact on page 30.
- 2 You can call or send a message directly from here.
- 3 Press  $\Box$  to open the list of options.

Edit - Change any of the contact's details.

Delete - Delete the contact. Touch Yes if you are sure.

Copy or Move to USIM/ Handset - Choose to move or copy to the USIM card or handset (depending on where you originally saved the contact).

# **Contacts**

Send business card - Send the contact's details to another person as a business card. Choose to send as a Text message, Multimedia message, Email or via Bluetooth.

#### TIP! Send message - Send a message to the contact. If the contact has an email address, select whether you'd like to send an email or SMS/MMS. See page 35 for details on how to send messages.

## **Creating a group**

- 1 Touch and select
- 2 Touch then Groups.
- 3 Touch  $\Box$
- 4 Select Add group.
- 5 Enter a name for your new group. You can also assign a ringtone to the group.
- 6 Touch Save.

NOTE: If you delete a group, the contacts which were assigned to that group will not be lost. They will remain in your address book.

TIP! You can edit an existing group by highlighting it and touching  $\Box$ . Choose Add members to the group from your contacts, assign a Group ringtone, Rename the group or Delete a group.

#### **Changing your contact settings**

You can adapt your contact settings so that your address book suits your own preferences.

TIP! To scroll through a list of options, touch the last item visible and slide your finger up the screen. The list will move up so more items are visible.

- 1 From the standby screen touch and select  $\left| \cdot \right|$
- 2 Touch and select Settings.
- 3 From here you can adjust the following settings:

Contact list settings - Choose whether to view contacts saved to both your Handset & USIM, Handset only or USIM only

You can also choose to show the first name or last name of a contact first.

Copy - Copy your contacts from your USIM to your handset or from your handset to your USIM. Choose to do this one at a time, or all at once. If you select one at a time, you'll need to select each contact to copy one by one.

Move - This works in the same way as Copy, but the contact will only be saved to the location you've moved it to. So if you move a contact from the USIM to the handset it will be deleted from the USIM memory.

Send all contacts via

Bluetooth - Send all of your contacts to another device using Bluetooth. You will be prompted to turn on Bluetooth if you select this option.

Backup and Restore contacts - Backup and restore contacts to the Memory Card.

# **Contacts**

Clear contacts - Delete all your contacts. Touch Yes if you are sure you want to wipe your address book.

#### **Viewing information**

- 1 From the standby screen touch and select  $\blacksquare$ .
- 2 Touch and select Information.
- 3 From here you can view your Service dial numbers, your Own number, your Memory info. (how much memory space you've got left) and My business card.

TIP! If you've yet to add a business card for yourself, select My business card and enter all your details as you would for any contact. Touch Save to finish.

# Messaging

#### **Messaging**

Your GT550 combines SMS, MMS and email into one intuitive and easy to use menu.

There are two ways to enter the messaging centre:

- 1 Touch  $\smile$  from the standby screen.
- 2 Touch from the standby screen, then select and choose .

#### **Sending a message**

- 1 Touch  $\searrow$  to open a blank message.
- 2 From here you can send an SMS or MMS. To send an email, touch  $\mathbb{F}$  from the standby screen, them select and See page 40 for details.
- 3 Touch Insert, to add an image, video, sound or template.

5 Touch T(1) at the top of the screen to enter the recipient's number, or touch the search icon to open your address book. You can add multiple contacts. Touch Send when ready.

**A** WARNING: You will be charged per per 1 page text message for each page to the message for same message to.

WARNING: If an image, video or sound is added to an SMS it will be automatically convert to an MMS and you will be charged accordingly.

TIP! Quick reply - Send a reply promptly to the selected message using a template.

# Messaging

### **Entering text**

There are five ways to enter text: Keypad, Keyboard, Handwriting-Screen, Handwriting-Box,

Handwriting-Double Box. You can chose your input method by tapping  $\Box$  and Input method.

Tap the screen once, the keyboard appears.

The Touch to turn on T9

predictive text. You can choose writing

languages.

 $T^{\text{max}}$  Tap to change numbers, symbols and text keypad.

Use  $\uparrow$  to scroll through the different keyboard types in each text entry mode (for example, capitals or lowercase).

## **T9 predictive**

In T9 mode you will see  $\boxed{19}$ 

T9 mode uses a built-in dictionary to recognise words you're writing based on the key sequences you touch. Simply touch the number key associated with the letter you want to enter, and the dictionary will predict the word you want to use.

For example, press 8, 3, 5, 3, 7, 4, 6, 6, 3 to write 'telephone'.

#### **Abc manual**

In Abc mode you will see  $\boxed{19}$ . In Abc mode you must touch the key repeatedly to enter a letter. For example, to write 'hello', touch 4 twice, 3 twice, 5 three times, 5 three times again, then 6 three times.

#### **Keyboard**

In Keyboard mode the screen flips to landscape and a full keyboard appears on screen.

Simply touch each letter to write your message and press:

to switch to upper case

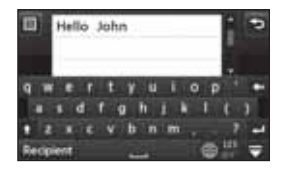

TIP! Keyboard mode predicts and shows what you will type in next. These words are predicted based on the sentences you have typed in so far. If you do not wish to use the suggested words, keep typing in new words. If you wish to use the suggested words, press the space bar to confirm them.

# Messaging

### **Handwriting recognition**

In Handwriting mode you simply write on the screen and your GT550 will convert your handwriting into your message. Select Screen or Box depending on your preferred view.

TIP! You may find it easier to use the stylus in this mode, please remember to press lightly to protect your screen from damage.

Handwriting recognition translates stylus gestures into letters, numbers or other character, and displays these characters as text. Handwriting recognition is only active where text can be entered.

Note: Most letters can be written using different stroke styles. See the tables below. The position on the screen decides case, not the style.

### **Alphabet**

If you select capital letter mode (ABC), letters you type will be inserted as capital letters even if you write in small letters, and vice versa.

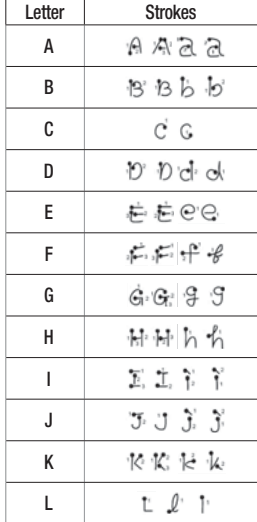

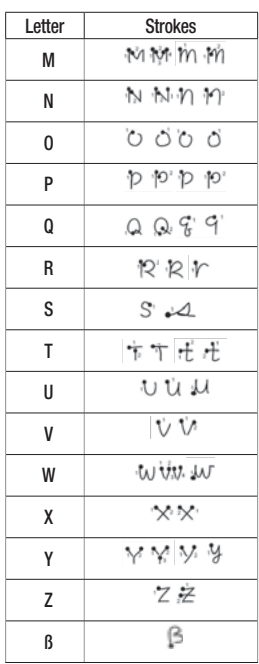

# **Numbers**

Numbers are written above the arrow.

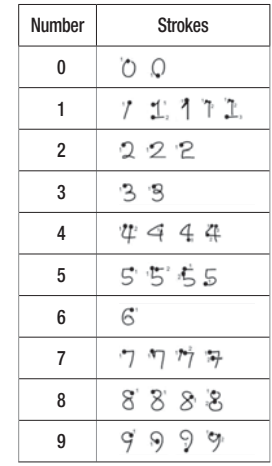

# Messaging

## **Setting up your email**

You can stay in touch on the move using email on your GT550. It's quick and simple to set up a POP3 or IMAP4 email account.

TIP! To scroll through a list of options, touch the last item visible and slide your finger up the screen. The list will move up so more items are visible.

1 Touch then tap  $\Box$ 

- 2 Select  $\smile$  then scroll menu to Settings.
- 3 Touch Email then Email accounts.
- 4 Touch Add Account.
- 5 Setup Wizard will help you set up your email settings.

Email address - Enter your email address.

Password - Enter the account password.

Username - Enter your account user ID as supplied by your email provider.

Mailbox type - Select the internet protocol type used to transfer your email, IMAP4 or POP3.

Incoming server - Enter your incoming (POP3 or IMAP4) mail server name or IP address.

Outgoing server - Enter your outgoing(SMTP) mail server name or IP address. This may be the same server as for incoming mail.

SMTP authentication - Turn on SMTP authentication if the outgoing server requires user name and password to send email.

Account name - Enter the mailbox name that you wish to appear as the account name for the Mailbox.

Now your account is set up, it will appear in the list of accounts in your Email folder.

6 You can check and edit settings by selecting the account in the list. You can also check the additional settings that were filled in automatically when you created the account.

Reply email address - Enter the 'reply to' email address.

Maximum receive size - Choose the size limit of your emails, the maximum is 1MB.

Save sent mail into - Select whether to save sent emails (an option when the mailbox type is set to IMAP4). When the mailbox type is POP3, sent mails are always saved into handset.

# Messaging

Access points - Choose your Internet access point. Auto retrieve - Choose whether to retrieve your new emails automatically.

Advanced settings - Choose whether to use the advanced settings.

SMTP port number - Normally, this will be 25.

SMTP TLS/SSL - Choose whether to use SSL for outgoing server.

Incoming server port - Normally, this is 110 for POP3 accounts and 143 for IMAP4 accounts.

Incoming TLS/SSL - Choose whether to use SSL for incoming server. SMTP Username - Enter the SMTP username.

SMTP Password - Enter the SMTP password.

APOP secure login - Choose to activate APOP secure login for a POP3 account. IMAP4 accounts are always set to off.

7 You can change your default email account by touching Activate.

#### **Retrieving your email**

You can automatically or manually check your account for new emails. See 'Changing your email settings' on page 44 to check automatically.

To check manually:

- 1 Touch  $\Box$  then select  $\Box$  and .
- 2 Touch Mailbox.
- 3 Touch the account you want to use then  $\Box$ .
- 4 Choose Retrieve and your GT550 will connect to your email account and retrieve your new messages.

#### **Sending an email using your new account**

- 1 Touch New Email in the Communicate menu and a new email will open.
- 2 You can enter the recipient's address and write your message. You can also attach images, videos, sounds or other file types.
- 3 Touch Send and your email will be sent.

TIP! You can upload Word, Excel, PowerPoint and PDF documents to your GT550 so you can review them on the move.
## Messaging

### **Changing your email settings**

You can change your email settings according to your own preferences.

TIP! To scroll through a list of options, touch the last item visible and slide your finger up the screen. The list will move up so more items are visible.

1 Touch then select and .

2 Touch Settings and Email and then you can adapt the following settings:

Allow reply Email - Choose to allow the sending of 'read, confirmation' messages.

Request reply Email - Choose whether to request read confirmation messages.

Retrieve interval - Choose how often your GT550 checks for new email messages.

Retrieve amount - Choose the number of emails to be retrieved at any one time.

Include message in Fwd & Reply - Choose to include the original message in your reply. Include attachment - Choose to include the original

attachment in any reply.

Auto Retrieval in Roaming - Choose whether to retrieve your messages automatically when abroad (roaming).

TIP! Costs for retrieving email may be higher when roaming. Check with your network supplier.

#### New email notification -

Choose whether to be alerted to new emails.

Signature - Create an email signature and switch this feature on.

Priority - Choose the priority level of your email messages.

#### **Message folders**

You'll recognise the folder structure used on your GT550, which is fairly self-explanatory.

Inbox - All the messsages you receive are placed into your inbox From here you can view, delete and more, see Managing your messages below for details.

Mailbox - All the emails you receive on your GT550 will be placed in your mailbox.

Drafts - If you don't have time to finish writing a message, you can save what you've done so far here.

Outbox - This is a temporary storage folder while messages are being sent.

Sent items - All the messages you have sent are placed in this folder.

My Folders - Create folders to store your messages.

## Messaging

### **Managing your messages**

You can use your Inbox to manage your messages.

TIP! To scroll through a list of options, touch the last item visible and slide your finger up the screen. The list will move up so more items are visible.

1 Touch then select and .

2 Select Inbox.

3 Touch  $\Box$  and then choose to: Delete - Delete marked messages.

Create new message - Open a new blank message or email.

Move to My folders - Move the marked messages to My folders.

42 **LG GT550** | User Guide

Filter - View your message by type. This will group SMS separately from MMS. Delete all - Delete all of the

messages.

If you see the message No space for USIM messages you should delete some messages on the USIM.

If you see the message No space for messages you should delete some messages to free up memory space.

#### **Using templates**

Create templates for the SMS and MMS messages you send most frequently. You'll find some templates already on your phone, you can edit these if you wish.

- $1$  Touch  $\smile$  then choose Templates on the Communicate menu.
- 2 Choose Text templates or Multimedia templates. You can then touch  $\Box$  to Add new, Delete or Delete all templates.
- 3 Touch Add template to create a new template.
- 4 You can view the template by selecting it on the list and edit it by touching on the view screen.

### **Using emoticons**

Liven up your messages using emoticons. You'll find some commonly used emoticons already on your phone.

- $1$  Touch  $\le$  then choose Emoticons on the Communicate menu.
- 2 Touch to Add new, Delete or Delete all emoticons.

### Messaging

### **Changing your text message settings**

Your GT550 message settings are pre-defined so that you can send messages immediately. These settings can be changed according to your preferences.

TIP! To scroll through a list of options, touch the last item visible and slide your finger up the screen. The list will move up so more items are visible.

Touch  $\blacktriangleright$  then choose Settings on the Communicate menu. Select Text message. You can make changes to:

Text message centre - Enter the details of your message centre. Delivery report - Slide the switch

left to receive confirmation that your messages have been delivered.

44 **LG GT550** | User Guide

Validity period - Choose how long your messages are stored at the message centre.

Message types - Convert your text into Text, Voice, Fax, X.400 or Email.

Character encoding - Choose how your characters are encoded. This impacts the size of your messages and therefore data charges.

Send long text as - Choose to send long messages as Multiple SMS or as MMS.

#### **Changing your multimedia message settings**

Your GT550 message settings are pre-defined so that you can send messages immediately. These settings can be changed according to your preferences.

Touch  $\mathbb{R}$ , select then . Chose Settings and Multimedia message. You can make changes to:

Retrieval mode - Choose Home or Roaming network. If you then choose Manual you will receive only notifications of MMS and you can then decide whether to download them in full.

Delivery report - Choose to allow and/or request a delivery report.

Read report - Choose to allow and/or request a reply report.

Priority - Choose the priority level of your MMS.

Validity period - Choose how long your message is stored at the message centre.

Slide duration - Choose how long your slides appear on screen.

Creation mode - Choose your message mode.

Delivery time - Choose how long before a message is delivered. Multi msg centre - Enter the details of your message centre.

# Messaging

### **Changing your other settings**

Touch  $\blacktriangleright$ , choose Settings on the Communicate menu then:

Voicemail - Touch  $\Box$  to add a new Voicemail service. Contact your network operator for more information on the service they provide.

Service message - Choose to receive or block service messages. You can also set your message security by creating trusted and untrusted lists of senders.

Info service - Choose your reception status, language and other settings.

### Camera

#### **Taking a quick photo**

- 1 Press the  $\bullet$  key on the right side of the phone briefly.
- 2 The viewfinder will appear on screen.
- 3 Holding the phone horizontally, point the lens towards the subject of the photo.
- 4 Position the phone so you can see the subject of your photo in the preview screen.
- 5 When the camera has focused on your subject, either press the  $\overline{\bullet}$  on the side of the phone firmly or press the red box on the lower right of the screen to take the photo.

#### **After you've taken your photo**

Your captured photo will appear on screen. The name of the image runs along the bottom of the screen together with five icons down the right side.

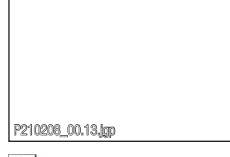

 Touch to move to your gallery.

 $\boxtimes$  Touch to send the photo as a message, e-mail or Bluetooth. See page 35 for Sending a message, and page 116 for Sending and receiving your files using Bluetooth.

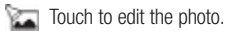

 Touch to set the picture you have taken as Wallpaper.

Touch to delete the photo you have just taken and confirm by touching Yes. The viewfinder will reappear.

THE Touch to take another photo straightaway. Your current photo will be saved.

# Camera

#### **Getting to know the viewfinder**

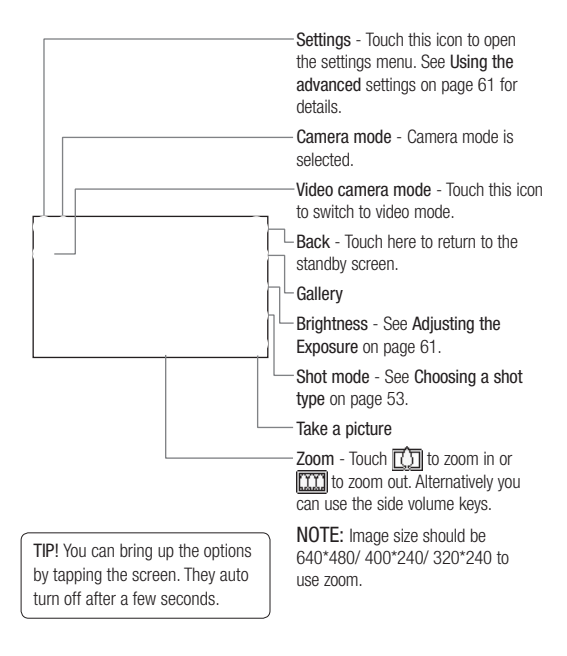

#### **Choosing a shot type**

- 1 Touch **to** to open the available shot types.
- 2 Choose from two options: Normal shot -This is the default shot type, the photo will be taken in the normal way, as outlined in taking a quick photo.

Burst shot - This enables you to take 3/6/9 shots automatically in very quick succession.

#### **Adjusting the exposure**

Exposure defines the difference between light and dark (contrast) in an image. A low contrast image will appear foggy, whereas a high contrast image will appear much sharper.

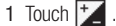

2 Slide the contrast indicator along the bar - left for a lower exposure, hazier image or right for a higher exposure, sharper image.

### Camera

### **Using continuous shot mode**

Continuous shot mode is great for taking photos of moving objects or at sporting events.

- 1 Touch **to** to open the available shot types and select Burst shot.
- 2 Select the shot count that you would like to take continuously.
- 3 Position the subject in the viewfinder and press the capture button as you would to take a normal photo.
- 4 The camera will take 3/6/9 pictures in quick sequence.

### **Using the advanced settings**

From the viewfinder touch to open all the advanced settings options.

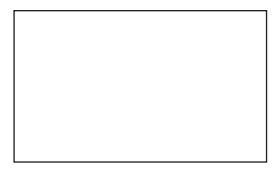

### Preview settings

Size - Change the size of the photo to save on memory space or take a picture preset to the correct size for contact. See Changing the image size on page 56.

Colour Effect - Choose a colour tone to apply to the photo you're taking. See Choosing a colour effect on page 56.

White balance - Choose from Auto, Incandescent, Sunny, Fluorescent or Cloudy.

Night mode - Useful to use at dark place.

Self-timer - The self-timer allows you to set a delay after the capture button is pressed before the camera takes the picture. Choose from 3 seconds, 5 seconds or 10 seconds. Great for that group photo you want to be part of.

Quality - Choose between Super fine, Fine and Normal. The finer the quality the sharper a photo will be, but the file size will increase. This means you'll be able to store fewer photos in your memory.

View mode - Choose from Full screen or Full image. In Full screen some clipping of the image may occur.

#### Other settings

Memory - Choose whether to save your photos to the Handset memory or to the External memory.

Shutter sound - Select one of the three shutter sounds.

Grid screen - Choose from Off, Simple cross or Trisection

Reset settings - Reset all the camera settings.

TIP! When you exit the camera all your settings will return to default, except image size and image quality. Any non-default settings you require will need to be reset, for example colour tone. Check them before you shoot your next photo.

### Camera

TIP! The settings menu is superimposed over the viewfinder, so when you change elements of the image colour or quality you'll be able to see the image change in preview behind the settings menu.

### **Changing the image size**

The more pixels, the larger the file size, which in turn means they take up more of your memory. If you want to fit more pictures on to your phone you can alter the pixel number to make the file size smaller.

- 1 From the viewfinder touch in the top left corner.
- 2 Select Size from the Preview menu.

3 Select a pixel value from the five numerical options (3M: 2048x1536, 2M: 1600x1200, 1M: 1280x960, 640x480, 400\*240(W), 320x240) or choose the preset:

Contacts - This sets the camera to take a photo the perfect size to be added to a phone contact.

#### **Choosing a colour effect**

- 1 From the viewfinder touch  $\frac{200}{300}$ in the top left corner.
- 2 Select Colour Effect from the Preview menu.
- 3 There are five colour tone options: Off, Black & White, Negative or, Sepia.
- 4 When you've made your selection the colour tone menu will automatically close, ready for you to take your picture.

#### TIP! You can change a photo taken in colour to black and white or sepia after it's taken, but you cannot change a picture taken in black and white or sepia back to colour.

# **Viewing your saved photos**

1 You can access your saved photo's from within the camera mode. Simply touch  $\sqrt{2}$  and your gallery will appear on screen.

# Video camera

#### **Shooting a quick video**

- 1 Press the camera key on the right side of the phone.
- 2 On the Camera preview mode touch the camera icon in the view finder to switch to video mode. The video camera's viewfinder will appear on screen.
- 3 Holding the phone horizontally, point the lens towards the subject of the video.
- 4 Press the capture button once to start recording. Or press the red dot at the bottom right of the screen.
- 5 Rec will appear at the top of the viewfinder and a timer at the bottom showing the length of your video.
- 6 To pause the video touch  $\Box$ and resume by selecting  $\bigcirc$ .
- 7 Touch  $\Box$  on screen or press the capture button a second time to stop recording.

### **After you've shot your video**

A still image representing your captured video will appear on screen. The name of the video runs along the bottom of the screen together with five icons down the right side .

Touch to view a gallery of saved videos .

 Touch to delete the video you have just made and confirm by touching Yes. The viewfinder will reappear.

Touch to shoot another

video straight away. Your current video will be saved.

# V120108\_06.37.3gp

 $\triangleright$  Touch to play the video.  $\overline{\triangleright}$  Touch to send the video as an Message or Email or

by Bluetooth. See page 35 for Sending messages, or page 116 for Sending and receiving your files using Bluetooth.

Touch to edit the video.

# Video camera

#### **Getting to know the viewfinder**

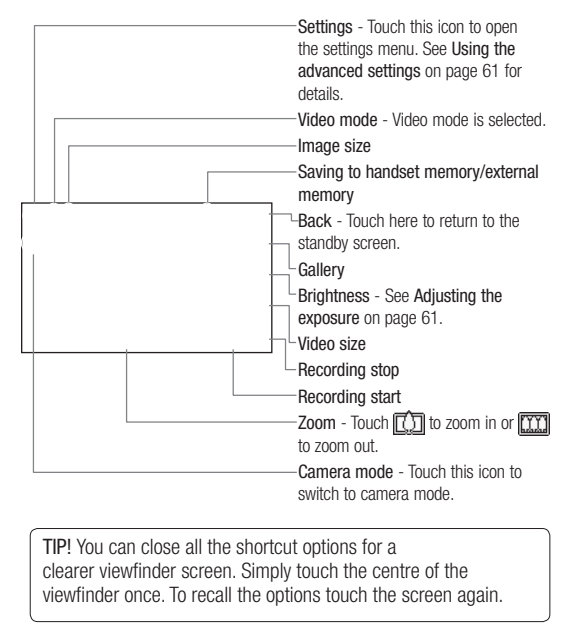

### **Adjusting the Exposure**

Exposure defines the difference between light and dark (contrast) in an image. A low contrast image will appear foggy, whereas a high contrast image will appear much sharper.

- 1 Touch  $\frac{1}{2}$ .
- 2 Slide the exposure indicator along the bar, left for a lower exposure, hazier image, or right for a higher contrast, sharper image.

### **Using the advanced settings**

From the viewfinder touch Settings to open all the advanced settings options.

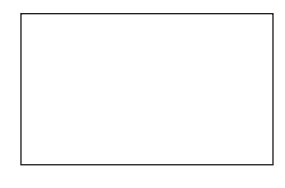

#### Preview settings

Video size - Change the size of the video to save on memory space. See Changing the video image size on page 63.

Colour Effect - Choose a colour tone to apply to the video you're taking. See Choosing a colour tone on page 63.

## Video camera

White balance - The white balance ensures that any white in your videos is realistic. In order for your camera to correctly adjust the white balance you may need to determine the light conditions. Choose from Auto, Incandescent, Sunny, Fluorescent or Cloudy.

Quality - Choose between Super fine, Fine and Normal. The finer the quality the sharper a video will be, but the file size will increase as a result, which means you'll be able to store fewer videos in the phone's memory.

Set time - Set a duration limit for your video. Choose from No limit, or MMS to limit the size so that you can send the video as an MMS.

View mode - Choose from Full screen or Full image. In Full screen some clipping of the image may occur.

58 **LG GT550** | User Guide

TIP! If you choose MMS duration, try choosing a lower image quality to enable you to shoot a longer video.

#### Other settings

Memory - Choose whether to save your videos to the Handset memory or to the External memory.

Voice - Choose Mute to record a video without sound.

Reset settings - Reset all the video camera settings.

#### **Changing the video image size**

The more pixels, the larger the file size, which in turn means they take up more memory. If you want to fit more videos on to your phone you can alter the pixel number to make the file size smaller.

- 1 From the viewfinder touch  $\frac{200}{300}$ in the top left corner.
- 2 Select Video size from the Preview menu.
- 3 Select a pixel value from the two options:

 320x240 - Large image size, therefore larger file size. Up to 24 fps are available for video play back, up to 12 fps are available for video recording.

**[0000]** 176x144 - Small image size and therefore smaller file size. Up to 15 fps are available for video play back.

4 Select the size option you'd like to use.

#### TIP! For video format

conversion software, see the CD you received with your GT550.

#### **Choosing a colour tone**

- 1 From the viewfinder touch in the top left corner.
- 2 Select Colour Effect from the settings menu.
- 3 There are five colour tone options, Off (Normal), Black & White, Negative, Sepia.
- 4 Touch the colour tone you'd like to use.

TIP! You can change a video shot in colour to black and white or sepia after it's taken, but you cannot change a video shot in black and white or sepia back to colour.

# Video camera

# **Watching your saved videos**

- 1 In the viewfinder touch  $\boxed{2}$ . 2 Your gallery will appear on
- screen. 3 Touch the video you want to view once to bring it to the front of the gallery.
- 4 Touch the video a second time to open it fully.

### **Viewing your photos and videos**

- 1 Touch  $\left| \cdot \right|$  on your camera preview screen.
- 2 Your gallery will appear on screen.
- 3 Touch the video or photo twice to open it fully.
- 4 To play the video touch  $\geq$ . To pause playback touch  $||$ .

TIP! Flick left or right to view other photos or videos.

TIP! To delete a photo or video, open it and select . Touch Yes to confirm.

#### **Using zoom when viewing a photo**

To zoom in press  $\bigoplus$  repeatedly. To zoom out press  $\Box$ . Use the thumbnail in the bottom right corner to move the focus area.

#### **Adjusting the volume when viewing a video**

To adjust the volume of the audio on a video whilst it is playing, slide the marker up and down the volume bar on the left side of the screen.

#### **Capturing an image from a video**

- 1 Select the video you would like to capture an image from.
- 2 Touch to pause the video on the frame you'd like to convert to an image and touch the right side of the screen to open the options menu.
- 3 From the options menu select .
- 4 The image will appear on screen, with its assigned image name.
- 5 Touch the image then  $\bigcirc$  to return to the gallery.
- 6 The image will be saved in your Media Album folder and appear in the gallery. You need to exit the gallery and then reopen it for this to appear.

WARNING: Some functions will not work properly if the multimedia file has not been recorded on the phone.

#### **Viewing your photos as a slide show**

Slideshow mode will show all the photos in your gallery one at a time as a slideshow. Videos can not be viewed as a slideshow.

- 1 Touch the photo you would like to begin the slideshow twice to open it.
- 2 Select  $\boxed{2}$
- 3 The slideshow will begin.
- 

There are options within slideshows:

# Touch to skip to the next photo.

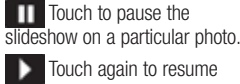

playback.

 Touch to increase or decrease the speed of the slideshow.

### **Setting a photo as wallpaper**

- 1 Touch the photo you would like to set as wallpaper twice to open it. Turn the phone to landscape.
- 2 Touch the right side of the screen to open the options menu.
- 3 Touch  $\blacksquare$
- 4 The screen will switch to portrait mode. You can then change the size of the picture.
- 5 When you are happy with the picture touch Set.

#### **Editing your photos**

There are loads of great things you can do to your photos to change them, add to them or liven them up a little.

- 1 Open the photo you'd like to edit and touch  $\blacktriangleright$  to bring up the options.
- 2 Touch the icons to adapt your photo:

 Crop your photo. Choose a square or circular crop area and move your finger across the screen to select the area.

**Draw something on your** photo freehand. Select the thickness of the line from the four options and the colour you would like use.

 Put writing on the picture. See Adding text to a photo on page 69.

Decorate your photo with stamps. Choose from the different stamps available and touch your photo wherever you'd like them to be.

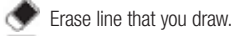

 Save the changes you have made to the photos. Select to save the changes over the Original file, or as a New file. If you select New file enter a file name.

Undo the last Effect or edit you made to the photo.

 Touch to open further effect options including Rotate. There are also more advanced editing options. See Resize, Morphing, Colour Accent, Add images etc.

 See Adding an effect to a See Adding an effect to a 3 Enter your text using the photo on page 70.

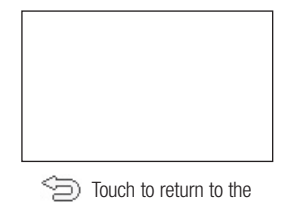

gallery.

### **Adding text to a photo**

- 1 From the editing screen, touch .
- 2 Select Signature to add unframed text or choose one of the speech bubble shapes.
- keypad and touch Save.
- 4 Move the text by touching it and sliding it to the place you'd like it to be.

### **Adding an effect to a photo**

1 From the editing screen, touch .

2 Choose to apply any of the six options to the photo:

Face beautify - Automatically detect a face in the image and brighten it up.

Tunnel effect - Lomo camera effect.

Colour negative - Colour negative effect.

Black and white - Black and white colour effect.

Sepia - Sepia effect.

Blur - Apply a blurred effect.

Sharpen - Move the marker along the bar to sharpen the focus of the photo. Select OK icon to apply the changes or  $choose <$  to cancel.

Mosaic blur - Touch to apply a blurred mosaic effect to the photo. Oil painting - Oil painting effect. Sketch - Apply an effect to make the picture look like a sketch. Emboss - Emboss effect. Solarize - Change the effect of exposure to the light Vivid - An effect of clearness and brilliance. Moonlight - Change the light to

look like moonlight. Antique - An old image effect.

Glow - A light beam effect. Cartoon - A cartoon effect.

Water color - A water color effect.

3 To undo an effect simply touch 3 Move the crosses around Undo.

TIP! You can add more than one effect to a photo, except for a colour effect.

### **Morphing a photo**

Morphing a photo is great for changing the facial expressions of friends, or just for distorting a photo for artistic effect.

- 1 From the editing screen touch .
- 2 Choose Morphing and four crosses will appear on the photo.
- the photo so they are on the part you'd like to morph. For example, if you are morphing a face, place a cross on the outside corner of each eye and one each side of the lips.
- 4 Select a face to represent how you'd like to morph the photo.
- 5 Select OK to save the changes.

### **Adding a colour accent to a photo**

- 1 From the editing screen, touch o .
- 2 Choose Colour Accent.
- 3 Select part of the photo. A traced line will appear around everything in that area which is of the same or similar colour. For example, someone's hair or the colour of their jumper.
- 4 Touch OK.
- 5 All colour will be removed from the photo, apart from the section marked for colour accenting.
- 6 Alter the intensity of the accenting by sliding the marker up or down the intensity bar.
- 7 Select Save to save the changes.

#### **Swapping the colours in a photo**

- 1 From the editing screen, touch .
- 2 Choose Colour swapping.
- 3 Select part of the photo. A traced line will appear around everything in that area which is of the same or similar colour. For example, someone's hair or the colour of their jumper.
- 4 Select a colour.
- 5 Press OK.
- 6 The part of the photo selected for colour accenting will change to the selected colour.
- 7 Select Save to save the changes.

#### **Trimming the length of your video**

- 1 Open the video you'd like to edit, select  $\vert$  and touch the screen to bring up the options.
- 2 Select and choose Trim.
- $3$  Touch  $\rightarrow$  and mark the new start and end points using
- $\ast$ 4 Touch Play cropped to ensure you are happy with the new cut.
- 5 Touch Save or, alternatively, touch  $\supseteq$  to return to the gallery and discard the changes.

### **Merging two videos together**

- 1 Open the video you'd like to edit, select  $\vert$  and touch the screen to bring up the options.
- 2 Select and choose Video merge.
- 3 The My stuff folder will open, select either My Videos or My memory card (if fitted). Choose the video you would like to merge and touch Select.
- 4 Touch and slide the photo to merge it to the end or the beginning of the video.
- 5 Touch Effect to choose how the videos merge together: None, Pan zoom, Oval, Uncover, Blind, Checker board, Dissolve, Split or Shape diamond.

- 6 Press Save followed by Yes to save the new merged video. Choose to save over the original file or as a new file.
- 7 Repeat these steps to merge more videos.

# **Merging a photo with a video**

- 1 Open the video you'd like to edit, select  $\vert$  and touch the screen to bring up the options.
- 2 Select **A** and choose Image merge.
- 3 The My stuff folder will open select either My Images or My memory card (if fitted). Choose the photo you would like to merge into your video and touch Select.
- 4 Touch and slide the photo to merge it to the end or the beginning of the video.

- 5 Touch Effect to choose how the photo and video merge together: None, Pan zoom, Oval, Uncover, Blind, Checker board, Dissolve, Split or Shape diamon.
- 6 Press Save followed by Yes. Choose to save over the original file or as a new file.
- 7 Repeat these steps to merge more photos.

#### **Adding text to a video**

- 1 Open the video you'd like to edit, select  $\vert$  and touch the screen to bring up the options.
- 2 Select and choose Text overlay.
- 3 Enter your text using the keypad and select Done.
- 4 Touch  $\rightarrow$  and mark when you'd like the text to appear using  $\boxed{1}$ .
- 5 Touch the area of the screen you'd like the text to appear in.
- 6 Touch  $\Box$  to mark when you'd like the text to disappear.
- 7 Touch Preview to ensure you are happy with the text overlay.
- 8 Touch Save followed by Yes. Choose to save over the original file or as a new file.
- 9 Repeat these steps to add more text.

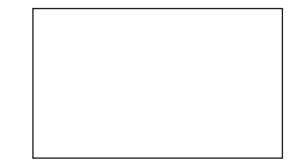

#### **Overlaying a photo**

- 1 Open the video you'd like to edit, select  $\vert$  and touch the screen to bring up the options.
- $2$  Select  $\sum$  and choose Image overlay.
- 3 The My stuff folder will open select either My images or My memory card (if fitted). Choose the photo you would like to overlay your video and touch Select.
- 4 Touch  $\triangleright$  and mark when you'd like the photo to appear  $using$  $\Box$ .
- 5 Touch the area of the screen you'd like the photo to appear in. If the photo is too big it will overlay the whole screen, not just the area selected.
- 6 Touch  $\overline{\mathbf{E}}$  to mark when you'd like the photo to disappear.
- 7 Touch Preview to ensure you are happy with the photo overlay.
- 8 Touch Save followed by Yes. Choose to save over the original file or as a new file.
- 9 Repeat these steps to add more photos.

### **Adding a voice recording**

- 1 Open the video you'd like to edit, select  $\prod$  and touch the screen to bring up the options.
- 2 Select **2** and choose Voice recording.
- 3 The quality of the original audio will be affected by adding a voice recording. Touch Yes to continue.

 $4$  Touch  $\rightarrow$  to view your video. When you get to the part you'd like to record your voice over,  $pres$   $\bigcirc$ 

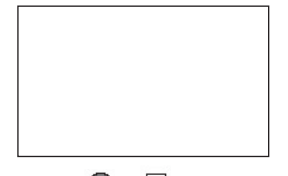

- 5 Press  $\bigcirc$  or  $\Box$  to stop recording and playback.
- 6 Touch Preview to ensure you are happy with the voice recording.
- 7 Touch Save followed by Yes to save. Choose to save over the original file or as a new file.
- 8 Repeat these steps to add more voice recordings to the video.

#### **Adding a soundtrack to your video**

- 1 Open the video you'd like to edit, select  $\vert$  and touch the screen to bring up the options.
- 2 Select **2** and choose Audio dubbing.
- 3 The My stuff folder will open select either My sounds or My memory card (if fitted). Choose the track you would like to add to your video and touch Select.
- 4 The original audio of your video will be erased. Touch Yes to continue.
- 5 If the audio is shorter than the video choose whether to play Once or to Repeat it.
- 6 Choose to save over the original file or as a new file.

#### **Changing the speed of your video**

- 1 Open the video you'd like to edit, select  $\vert$  and touch the screen to bring up the options.
- 2 Select **and choose Time** scaling.
- 3 Select one of the four speed options: x4, x2, x1/4, x1/2.
- 4 Choose to save over the original file or as a new file. NOTE: Only 3gp Video file can be edited.

## Multimedia

You can store any multimedia files into your phone's memory so that you have easy access to all of your pictures, sounds, videos and games. You can also save your files to a memory card. The advantage of using a memory card is that you can free up space on your phone's memory. To access the Multimedia menu,

 $\bullet$  then  $\bullet$  . Touch  $\bullet$  to open a list of folders storing all of your multimedia files.

#### **Pictures**

My images contains a list of pictures including default images pre-loaded onto your phone, images downloaded by you and images taken on your phone's camera.

Touch  $\Box$  to change the view from thumbnail image to list.

**My images option menus**

The options which are available to you in My images depend on what type of image you have selected. All of the options will be available for pictures you have taken on the phone's camera, but only the Sort by, List View, Folder info. and Memory manager options are available for default images.
# **Multimedia**

Send - Send the image to a friend.

Move - Move an image from the phone memory to a memory card or vice versa.

Copy - Copy an image from the phone memory to a memory card or vice versa.

Delete - Delete an image.

Rename - Rename an image. Print - Print the selected image

using a printer. Create new folder - Create a

new folder within the My images folder. Slide show - Start a slide show.

List/Grid view - Grid view to List view or vice versa.

Folder info. - View the Name, Size, Date details of the folder and number of files and subfolders inside the folder.

76 **LG GT550** | User Guide

Memory manager - View the memory status. Delete all - Delete all of your images.

## **Sending a photo**

- 1 Touch  $\mathbb{R}$  then  $\mathbb{R}$
- 2 Touch  $\Box$  then choose My images .
- 3 Touch G Send and choose from Message, Email or Bluetooth.
- 4 If you choose Message or Email, your photo will be attached to a message and you can write and send the message as normal. If you choose Bluetooth, you will be prompted to turn Bluetooth on and your phone will search for a device to send the picture to.

#### **Using an image**

You can choose images to use as wallpapers and screensavers or even to identify a caller.

- 1 Touch then  $\blacksquare$ .
- 2 Touch then My images.
- 3 Select an image and touch  $\Box$ .
- 4 Touch Use as and choose from:

Wallpaper - Set a wallpaper for the standby screen.

Contacts image - Allocate an image to a particular person in your contacts list so that their picture shows when they call you.

Start-up image - Set an image to appear when you switch the phone on.

Power off image - Set an image to appear when you switch the phone off.

# **Printing an image**

1 Touch then  $\blacksquare$ .

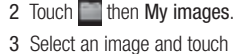

**.** 4 Touch Print then choose between Bluetooth and PictBridge.

TIP! You can to print via bluetooth or by connecting to a PictBridge compatible printer.

# **Multimedia**

# **Moving or copying an image**

You can move or copy an image between the phone memory and the memory card. You might want to do this to either free up some space in one of the memory banks or to safeguard your images from being lost.

1 Touch  $\Box$  then  $\Box$ .

2 Touch then My images.

3 Touch and select Move or Copy.

4 You can mark/unmark the images by tapping it sequentially. Mark the image that you want to move or copy and touch Copy/Move.

**Creating a slide show** If you want to look at all of the

images on your phone, you can create a slide show to save you from having to open and close each individual image.

1 Touch  $\Box$  then  $\Box$ 

2 Touch  $\Box$  then My images. 3 Choose a start image for your

slide show.

4 Touch  $\Box$  then Slide show.

#### **Sounds**

The My sounds folder contains the Downloaded sounds, Default sounds and Voice recordings. From here you can manage, send or set sounds as ringtones.

# **Using a sound**

# 1 Touch  $\mathbb{R}$  then  $\mathbb{R}$ .

- 2 Touch then My sounds.
- 3 Select Default sounds or Voice recordings.
- 4 Select a sound and and it will begin to play.
- 5 Touch  $\Box$  and select Use as.
- 6 Choose from Ringtone, Message tone, Start-up or Shut down.

### **Videos**

The My videos folder shows a list of downloaded videos and videos you have recorded on your phone. Watching a video

- 1 Touch  $\frac{1}{2}$  then  $\frac{1}{2}$
- $2$  Touch then My videos.
- 3 Select a video to play.
- 

## **Using options while video is paused**

Touch  $\Box$  while in pause mode and choose from:

Capture - Capture the frozen frame as a picture.

Send - Send the video in a message or via Bluetooth.

Delete - Delete the video. Edit - Edit the video.

File info. - View the Name, Size, Date, Time, Type, Duration, Dimension, Protection and Copyright details.

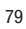

# **Multimedia**

### **Editing a video clip**

While your video is being played and is in pause mode you can choose from a number of options to edit the video clip.

- 1 Select a video and touch Play.
- 2 Touch  $\ln$  then  $\Box$ .
- 3 Touch Video editor and choose from:

Trim - Cut the video down to only the part you want.

Video merge - Merge the video with another video clip.

Image merge - Merge the video with an image from your Images folder.

Text overlay - Add text to the video.

Image overlay - Add an image to the video.

Audio dubbing - Choose to add sound from the Defaults folder or from your own Voice recordings.

### **Sending a video clip**

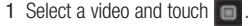

- 2 Touch Send and choose from Message, Email or Bluetooth.
- 3 If you choose Message or Email, your video clip will be attached to the message and you can write and send the message as normal. If you choose Bluetooth, you will be prompted to turn Bluetooth on and your phone will search for a device to send the video to.

#### **Using the video options menu** Folder info - View the Name, Size,

From the My videos folder, you can choose from the following options:

Send - Send a video to a friend. Move - Move a video clip from the phone memory to a memory card or vice versa.

Copy - Copy a video clip from the phone memory to a memory card or vice versa.

Delete - Delete a video.

Rename - Rename a video.

Create new folder - Create a new folder within the My videos folder.

Sort by - Sort videos into order by Date, Type or Name.

List/Grid view - Grid view to List view or vice versa.

Date details of the folder and number of files and sub-folders inside the folder.

Memory manager - View the memory status.

Delete all - Delete all videos.

# **Games and Applications**

You can install new games and applications to your phone to keep you amused when you have time to spare.

# **Multimedia**

#### **Installing a game/application via local install**

- 1 Touch then  $\mathbb{H}$ .
- 2 Touch and Others or My memory card if external memory is inserted.
- 3 Select the file(\*.jad or \*.jar) to install and press Install command. An application will be installed.
- NOTE: The jad should contain its own jar.

#### **Playing a game**

- 1 Touch  $\Box$  then  $\Box$
- 2 Touch  $My$  games & apps.
- 3 Open the Games folder and choose and touch a game to launch.

#### **Using the games options menu**

From the Games folder, the following options are available when you touch  $\Box$ : Delete – Delete a file.

Create new folder – Create a folder within My games & Apps.

Rename – Rename a file.

Move – Move a file from the phone memory to a memory card or vice versa.

File info. – View the Name, Size, Date, Time, Type, Duration, Dimension, Protection and Copyright details.

Sort by - Sort the games and applications by Date, Size or Name.

Memory manager - View the memory status.

Delete all - Delete all files.

# **Documents**

From the Documents menu, you can view all of your document files. From here you can view Excel, Powerpoint, Word, Text and pdf files.

#### **Transferring a file to your phone**

Bluetooth is probably the easiest way to transfer a file from your computer to your phone. You can also use LG PC Suite via your sync cable, see page 102 for details.

To transfer using Bluetooth:

- 1 Make sure your phone and computer have Bluetooth switched on and are visible to one another.
- 2 Use your computer to send the file via Bluetooth.
- 3 When the file is sent you will have to accept it on your phone by touching Yes.
- 4 The file should appear in your Documents or Others folder.

# **Viewing a file**

# 1 Touch  $\mathbb{R}$  then  $\mathbb{R}$ .

- 2 Touch then Documents.
- 3 Select a document and touch View.

# **Multimedia**

#### **Others**

The Others folder is used to store files which are not pictures, sounds, videos, games or applications. It is used in the same way as the Documents folder. You may find that when you transfer files from your computer to your phone that they appear in the Others folder rather than the Documents folder. If this happens you can move them.

To move a file from Others to Documents:

- 1 Touch  $\mathbb{R}$  then  $\mathbb{R}$ .
- 2 Touch then Others. 3 Select a file and touch  $\Box$
- 4 Touch Move, choose the destination folder from the list by touching the arrow icon. The screen wil display Moved when the transfer is complete.

84 **LG GT550** | User Guide

# **Creating a movie**

- 1 Touch  $\Box$  then  $\Box$
- 2 Touch (Muvee studio).
- 3 Touch  $\overline{+}$  to add an image. Checkbox images you want to include then select Insert .
- 4 Touch style tab to choose a Muvee style.
- 5 Touch  $\boxed{\phantom{1}}$  to change the sound.
- 6 Touch  $\triangleright$  to see what you've created.
- 7 Touch  $\Box$  then Order to make an order.

#### 8 Touch **then Save Location** to choose where to save the movie.

### **Music**

Your LG GT550 has a built-in music player so you can play all your favourite tracks. To access the music player, touch  $\Box$  then then **. From here you can** access a number of folders:

Recently played - View all of the songs you have played recently. All tracks - Contains all of the

songs you have on your phone. Artists - Browse through your music collection by artist.

Albums - Browse through your music collection by album.

Genres - Browse through your music collection by genre.

Playlists - Contains any playlists you have created.

Shuffle tracks - Play your tracks in a random order.

# **Multimedia**

### **Transferring music onto your phone**

The easiest way to transfer music onto your phone is via Bluetooth or your sync cable.

You can also use LG PC Suite, see page 102 for details. To transfer using Bluetooth:

- 1 Make sure both devices have Bluetooth switched on and are visible to one another.
- 2 Select the music file on the other device and choose to send it via Bluetooth.
- 3 When the file is ready to be sent you should accept it on your phone by touching Yes.
- 4 The file should appear in  $M$ usic  $>$  All tracks.

# **Playing a song** 1 Touch  $\Box$  then  $\Box$

- 2 Touch **T**, then **All tracks**.
- 3 Select the song you want to play.
- 4 Touch  $\Box$  to pause the song.
- 5 Touch **DE** to skip to the next song.

6 Touch **Itt** to skip to the previous song.

 $7$  Touch  $\bigcirc$  to return to the Music menu.

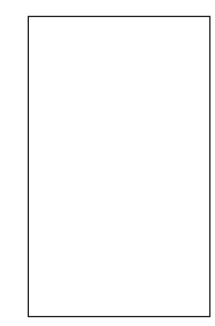

## **Using options while playing music**

Touch  $\Box$  and choose from: Minimise - Make the music player screen disappear so that you can continue using your phone as normal.

File info. - View information including the Name, Size, Date, Time, Type, Duration, Protection and Copyright of the song.

Send - Send the song as a message or via Bluetooth.

Use as - Use the song as Ringtone, Message tone, Start-up or Shut down.

#### **Creating a playlist**

You can create your own playlists by choosing a selection of songs from the All tracks folder.

- 1 Touch  $\frac{1}{2}$  then  $\frac{1}{2}$
- 2 Touch , then Playlists.
- 3 Touch Add new playlist, enter the playlist name and touch Save.
- 4 The All tracks folder will show all the songs in your phone. Touch all of the songs that you would like to include in your playlist; a tick will show next to the track names.
- 5 Touch Done.

# **Multimedia**

# **Editing a playlist**

From time to time, you may want to add new songs or delete songs from a playlist. When you want to do this, you can edit the playlist.

1 Touch then  $\mathbb{R}$ .

- 2 Touch  $\Box$ , then Playlists.
- 3 Select the playlist.
- 4 Touch  $\Box$  and select: Add new songs – To add more songs to the playlist. Mark the ones you want and touch Done.

Remove – Remove a song from the playlist. Touch Yes to confirm.

Memory staus - View the memory status.

Remove all - Remove all tracks from the playlist.

### **Deleting a playlist**

- 1 Touch  $\mathbb{R}$  then Entertainment.
- 2 Touch Music, then Playlists.
- 3 Touch **then Delete or** Delete all to delete all of the playlists.

#### **Using the radio**

Your LG GT550 has an FM radio feature so you can tune into your favourite stations to listen to on the move.

NOTE: You will need to insert your headphones in order to listen to the radio. Insert them into the headphone socket (this is the same socket that you plug your charger into).

#### **Searching for stations**

You can tune radio stations into your phone by searching for them either manually or automatically. They will then be saved to specific channel numbers so you don't have to keep re-tuning. You can save up to 50 channels in your phone. You must first attach the headset to the phone as this acts as the antenna.

#### To auto tune:

- 1 Touch  $\Box$  then  $\Box$
- 2 Touch  $\overline{\phantom{a}}$  then  $\overline{\phantom{a}}$
- 3 Touch Auto scan. Then the stations will be automatically found and allocated to a channel in your phone.

NOTE: You can also manually tune into a station by using

and behavior of displayed next to the radio frequency. If you press and hold  $\blacktriangleleft$  and  $\blacktriangleright$ , the stations will be automatically found.

# **Resetting channels**

- 1 Touch then  $\blacksquare$ . 2 Touch then  $\Box$ .
- 3 Choose Reset to reset the current channel or choose Reset all to reset all of the channels. Each channel will return to the starting 87.5Mhz frequency.

# **Listening to the radio**

- 1 Touch then  $\blacksquare$ .
- 2 Touch  $\Box$  then touch the channel number of the station you would like to listen to.

TIP! To improve the radio reception, extend the headset cord, which functions as the radio antenna.

You can minimize the screen and listen the BGM Radio by tapping  $\Box$ .

# **Organiser**

## **Adding an event to your calendar**

- 1 From the standby screen select  $\Box$ , then touch  $\Box$  and choose  $\overline{\phantom{a}}$ . Select Calendar.
- 2 Select the date you would like to add an event to.
- 3 Touch  $\Box$  then Add event.
- 4 Touch Category then choose from Appointment, Anniversary or Birthday. Check the date and enter the time you would like your event to begin.
- 5 For appointments and anniversaries enter the time and date your event finishes in the lower two time and date boxes.
- 6 If you would like to add a subject or a note to your event, touch Note and type in your note, followed by Save.
- 7 Set Alarm and Repeat.
- 8 Select Save and your event will be saved in the calendar. A square cursor will mark the day that any events have been saved to and a bell will ring at the start time of your event, so that you can stay organised.

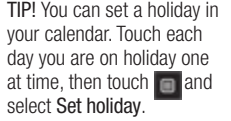

#### **Changing your default calendar view**

- 1 From the standby screen select  $\Box$ , then touch  $\Box$  and choose  $\overline{\mathbf{S}}$ . Select Settings.
- 2 Touch Calendar and choose either Monthly view or Week view.
- 3 Set week starts on.
- 4 Touch Save to confirm your choice.

### **Adding an item to your to do list**

- 1 From the standby screen select  $\Box$ , then touch and choose  $\overline{\phantom{a}}$ .
- 2 Select To do and touch Add to do.
- 3 Set the date for the to do item, add notes and select a priority level: High, Medium or Low.
- 4 Save your to do list item by selecting Save.

TIP! You can edit a item by selecting it, and touch the tab and input. Confirm your amends by selecting Save.

# **Organiser**

# **Sharing a to do item**

- 1 From the standby screen select , then  $\Box$  and choose  $\Box$ . Select To do.
- 2 Select the to do item you would like to share, then touch .
- 3 Select Send. You can choose to share your to do item by Text message, Multimedia msg., Email or Bluetooth.

TIP! You can back up and synchronise your calendar with your computer. See PC Sync on page 102.

#### **Adding a memo**

- 1 From the standby screen select , then touch  $\Box$  and choose . Select Memo.
- 2 Touch Add memo.
- 3 Type your memo, followed by Save.
- 4 Your memo will appear on screen next time you open the Memo application.

TIP! You can edit an existing memo. Select the one you want to edit and type your changes.

#### **Using date finder**

Date finder is a handy tool to help you calculate what the date will be after a certain amount of days has passed. For example, 60 days from 10.10.07 will be 09.12.2007.

This is great for keeping tabs on deadlines.

- 1 From the standby screen select  $\Box$ , then touch  $\Box$  and choose  $\overline{\phantom{a}}$ .
- 2 Select Date finder.
- 3 In the From tab set your required date.
- 4 In the After tab set the number of days.
- 5 The Target date will be shown below.

# **Setting your alarm**

- 1 From the standby screen select  $\Box$ , then touch  $\Box$  and choose .
- 2 Touch Add alarm.
- 3 Set the time you would like the alarm to sound and touch Save.
- 4 Choose whether you would like your alarm to repeat Once, Daily, Mon - Fri, Mon - Sat, Sat - Sun, Except holiday or Choose weekday. The icons indicate the weekday you select.
- 5 Select Alarm type to select a type for your alarm.
- 6 Touch Set alarm bell then choose Default sounds or Voice recordings folder to find sounds. To listen to sounds touch the sound, followed by  $\odot$ .

# **Organiser**

- 7 Add a memo for the alarm. Touch Save when you have finished typing the memo.
- 8 Finally you can set the snooze interval at 5, 10, 20, 30 minutes, 1hour or off.
- 9 Once you have set your alarm, touch Save.

NOTE: You can set up to 5 alarms.

TIP! Touch on/off icon on the right hand side of the alarm to set.

#### **Adding a memo with drawing panel**

- 1 From the standby screen select  $\Box$ , then touch  $\Box$  and  $choose$ .
- 2 Touch Add drawing.
- 3 Draw your memo on the touch  $\frac{1}{2}$  screen LCD followed by  $\left[\frac{1}{2}\right]$ .
- 4 Your memo will appear on screen next time you open the Drawing Panel application.

#### **Voice recorder**

Use your voice recorder to record voice memos or other sounds.

1 Touch then  $\Box$ 2 Touch  $\bullet$  then  $\bullet$  and Settings choose from:

Duration – Set the recording duration. Choose from No limit, MMS msg. size or 1 minute. Quality – Select the sound quality. Choose from Super Fine, Fine or Normal.

# **Recording a sound or voice**

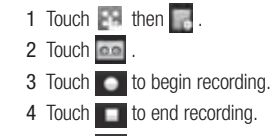

5 Touch  $\blacktriangleright$  to listen to your recording.

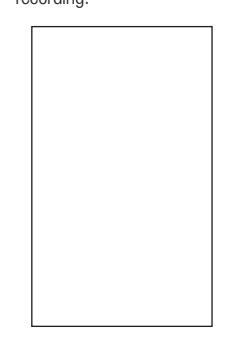

# **Sending the voice recording**

1 Once you have finished recording, touch  $\Box$ .

2 Touch Send via and choose from Message, Email or Bluetooth. If you choose Message or Email, the recording will be added to the message and you can write and send it as normal. If you choose Bluetooth, you will be prompted to turn Bluetooth on. NOTE: After you have finished recording, touch  $\Box$  and choose Send via, File, Delete, Use as (to use the recording as your ringtone) Settings or Go to my sounds.

# **Organiser**

#### **Using your calculator**

- 1 From the standby screen select  $\Box$ , then touch  $\Box$  and choose **in**
- 2 Select Calculator.
- 3 Touch the numeric keys to input numbers.
- 4 For simple calculations, touch the function you require  $(+, -,$ \*,  $\land$ , followed by =.
- 5 For more complex calculations, touch  $\mathbb{R}$  and choose from sin, cos, tan, log, ln, exp, sqrt, deg or rad etc..

### **Converting a unit**

- 1 From the standby screen select  $\Box$ , then touch and  $choose$   $\Box$
- 2 Select Converter.
- 3 Choose whether you would like to convert Currency, Surface, Weight, Length, Temperature, Volume or Velocity.
- 4 You can then select the unit, and enter the value you would like to convert from, followed by the unit you would like to convert to.
- 5 The corresponding value will appear on the screen.

#### **Using the stopwatch**

- 1 From the standby screen select  $\Box$ , then touch  $\Box$  and  $choose \n$
- 2 Select Stopwatch.
- 3 Touch Start to begin the timer.
- 4 Touch Lap if you want to record a lap time.
- 5 Touch Stop to end the timer.
- 6 Touch Resume to restart the stopwatch at the time you stopped it at, or touch Reset to begin the time again.

## **Adding a city to your world time**

- 1 From the standby screen select  $\Box$ , then touch and choose  $\Box$ .
- 2 Select World time.
- 3 Touch the  $\Box$ , followed by Add city. Start typing the name of the city you require and it will show at the top of the screen.

# PC Sync

You can synchronise your PC with your phone to make sure all your important details and dates match, and also to backup your files to put your mind at ease.

#### **Installing LG PC Suite on your computer**

- 1 From the standby screen press and select  $\Box$  and choose .
- 2 Select USB connection mode and choose.

PC internet

Mass storage

PC suite

Music sync

- Always ask
- 3 Insert the supplied CD into your PC. Click on the LG PC Suite Installer which will appear on your screen.
- 4 Select the language you would like the installer to run in and click OK.
- 5 Follow the instructions on the screen to complete the LG PC Suite Installer wizard.
- 6 Once installation is complete, the LG PC Suite icon will appear on your desktop.

#### **Connecting your phone and PC**

- 1 Connect the USB cable to your phone and your PC.
- 2 Double click on the LG PC Suite icon on your desktop.
- 3 Click on Connection Wizard, then USB.
- 4 Click on Next, then Next again, then Finish. Your phone and PC are now connected.

#### **Backing up and restoring your phone's information**

- as outlined above.
- 2 Click on the Backup icon, and select Backup or Restore.
- 3 Mark the contents you would like to back up or restore. Select the location you would like to backup information to, or restore information from. Click OK.
- 4 Your information will be backed up or restored.

#### **Viewing your phone files on your PC**

- 1 Connect your phone to your PC 1 Connect your phone to your PC as outlined previously.
	- 2 Click on the Contents icon.
	- 3 All of the documents, flash contents, images, sounds and videos you have saved onto your phone will be displayed on the screen in the LG Phone folder.

TIP! Viewing the contents of your phone on your PC helps you to arrange files, organise documents and remove contents you no longer need.

# PC Sync

## **Synchronising your contacts**

- 1 Connect your phone to your PC.
- 2 Click on the Contacts icon.
- 3 Your PC will now import and display all contacts saved to your USIM card and handset.
- 4 Click on File and select Save. You can now select where you would like to save your contacts to.

NOTE: To backup contacts saved to your USIM card, click on the SIM card folder on the left side of your PC screen. Select Edit at the top of the screen, then Select all. Right-click your contacts and select Copy to contact. Now click on the Handset folder on the left of your screen and all your numbers will be displayed.

100 **LG GT550** | User Guide

#### **Synchronising your messages**

- 1 Connect your phone to your PC.
- 2 Click on the Messages icon.
- 3 All of your PC and phone messages will be displayed in folders on your screen.
- 4 Use the tool bar at the top of your screen to edit and rearrange messages.

#### **Using your phone as a mass storage device**

Your phone can be used as a mass storage device.

- 1 Disconnect your phone from your PC.
- 2 From the standby screen select , then touch  $\Box$ .
- 3 Select , then USB connection mode.
- 4 Touch Mass storage.
- 5 Connect your phone to your PC. Your phone will read: Connected.
- 6 All of your phone files will automatically be stored onto your PC hard drive.

NOTE: Your phone must be unplugged from your PC to initiate Mass Storage.

#### **Using your phone as Music Sync device**

Your Phone can be used as Music Sync device to Sync Music Files only.

Music Sync can be done using Windows Media Player 10 / 11 and supports both Handset Memory and External Memory Card.

- 1 Disconnect your phone from your PC.
- 2 From the standby screen select , then touch  $\Box$ .
- 3 Select and then USB connection mode.
- 4 Touch Music sync.
- 5 Connect your phone to your PC. Your phone will read: Connecting as Music Sync … followed by Disconnect Cable to Stop Music Sync.

# The web

### **Browser**

Browser gives you a fast, full colour world of games, music, news, sport, entertainment and loads more, straight to your mobile phone. Wherever you are and whatever you're into.

#### **Accessing the web**

- 1 From the standby screen select  $\Box$ , then touch  $\Box$  and choose .
- 2 To access the browser homepage directly, select Home. Alternately select Enter address and type in your desired URL, followed by Connect.

NOTE: An additional cost is incurred when connecting to this service and downloading content. Check your data charges with your network provider.

#### **Adding and accessing your bookmarks**

For easy and fast access to your favourite websites, you can add bookmarks and save web pages.

- 1 From the standby screen select  $\Box$ , then touch  $\Box$  and choose  $\blacksquare$ .
- 2 Select Bookmarks. A list of your Bookmarks will appear on the screen.
- 3 To add a new bookmark, select and touch Add new. Enter a name for your bookmark followed by the URL.
- 4 Touch Save. Your Bookmark will now appear in the list of bookmarks.
- 5 To access the bookmark simply touch the bookmark and then touch Connect. You will be connected to your bookmark.

#### **Using RSS reader**

RSS (Really Simple Syndication) is a family of web feed formats used to publish frequently updated content such as blog entries, news headlines or podcasts. An RSS document, which is called a feed, web feed, or channel, contains either a summary of content from an associated web site or the full text. RSS makes it possible for people to keep up with their favourite web sites in an automated manner that is easier than checking them manually. The user subscribes to a feed by entering the feed's link into the reader or by clicking an RSS icon in a browser that initiates the subscription process. The reader checks the user's subscribed feeds regularly for new content, downloading any updates that it finds.

### **Saving a page**

- 1 Access your required webpage as described above.
- 2 Touch  $\Box$  and select Save this page.
- 3 Enter a name for the webpage so you can easily recognise it.
- 4 Touch Save.

TIP! This menu will also allow you to edit titles of saved pages, protect or unprotect the screen memo, and delete saved pages.

# The web

# **Accessing a saved page**

- 1 From the standby screen select  $\Box$ , then touch  $\Box$  and choose .
- 2 Select Saved pages.
- 3 Select the required page and it wil open.

### **Viewing your browser history**

- 1 From the standby screen select  $\Box$ , then touch  $\Box$  and choose  $\blacksquare$ . Select History.
- 2 A list of web page titles you have accessed recently will be displayed. To access one of these pages, simply select the required page.

## **Changing the web browser settings**

- 1 From the standby screen select  $\Box$ , then touch and choose  $\blacksquare$ . Select Settings.
- 2 You can choose to edit Profiles, Appearance settings, Cache, Cookies, Security, or to reset all settings, select Reset Settings.

#### **Using your phone as a modem**

Your GT550 can double as a modem for your PC, giving you email and internet access even when you can't connect using wires. You can use either the USB cable or Bluetooth.

#### Using the USB cable:

- 1 Ensure you have the LG PC Suite installed on your PC.
- 2 Connect your GT550 and your PC using the USB cable and launch the LG PC Suite software.
- 3 Click Internet Kit on your PC. Then click New button and select Modem.
- 4 Choose LG Mobile USB Modem and select OK. It will now appear on screen.
- 5 Write the Profile that can connect to the Internet and save the values.
- 6 The profile that you create will appear on your PC screen. Select it and click Connect. Your PC will connect through your GT550. NOTE: For more information on

synchronising using the LG PC Suite see page 103.

- Using Bluetooth:
- 1 Ensure Bluetooth is switched On and Visible for both your PC and GT550.
- 2 Pair your PC and GT550 so that a passcode is required for connection.
- 3 Use the Connection wizard on your LG PC Suite to create an active Bluetooth connection.
- 4 Click Internet Kit on your PC. Then click New button.

# The web

- 5 Choose LG Mobile USB Modem and select OK. It will now appear on screen.
- 6 Write the Profile that can connect to the Internet and save the values.
- 7 The profile that you create will appear on your PC screen. Select it and click Connect. Your PC will connect through your GT550.

NOTE: For more information on Bluetooth see page 116.

# Settings

Within this folder you can adapt your settings to make your GT550 personal to you. NOTE: For information on call

settings see page 28.

#### **Personalising your profiles**

You can quickly change your profile on the standby screen. Simply touch the status summary bar on the top and touch the profile tab.

Using the settings menu you can personalise each profile setting.

- 1 Press  $\blacksquare$  and then choose .
- 2 Touch Profiles and then choose the profile you want to edit.
- 3 You can then change all of the sounds and alert options available in the list, including your Voice Ring tone and Volume, Message alerts settings and more.

#### **Changing your screen settings**

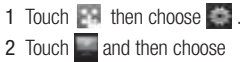

from:

Wallpaper - Choose the theme for your standby screen.

Top Menu - Choose the style of the top menu.

Dialing - Adjust the number size and colour.

Font - Adjust the font style and size.

Backlight - Choose how long the backlight remains on for. NOTE: The longer the backlight is on for, the more battery power is used and you may need to charge your phone more often.

# Settings

Brightness - Adjust the screen brightness.

Greeting message - Choose on or off and fill in the greeting message.

Start-up/Shut down - Choose the theme for your start-up/ shut down screen.

2 Touch Save to save your settings.

#### **Changing your phone settings**

Enjoy the freedom of adapting how your GT550 works to your own style.

TIP! To scroll through a list of options, touch the last item visible and slide your finger up the screen. The list will move up so more items are visible.

108 **LG GT550** | User Guide

# 1 Touch then choose

2 Touch then choose from the list below. Date and time - Adjust your

date and time settings or choose to auto update the time when you travel or for daylight saving.

Power save - Choose to switch the factory set power saving settings Off, Night only and Always on.

Languages - Change the language of your GT550's display.

Auto key lock - Lock the keypad automatically in standby screen.

Security - Adjust your security settings, including PIN codes and handset lock.

Memory manager - See Using memory manager on page 115 for more information.

Reset settings - Reset all the settings to their factory definitions.

Handset information - View the technical information for your GT550.

#### **Changing your connectivity settings**

Your connectivity settings have already been set up by your network operator, so you can enjoy your new phone from the off. If you want to change any settings, use this menu.

Touch  $\Box$  then  $\Box$ . Select **.** 

## Network settings

Select Network - If you set to Automatic, GT550 automatically searches for the network and registers the handset to the network. This is recommended for best service and quality.

If you set to Manual all the currently available networks are shown and you can select one of them for registration. If the registration of the network has failed, the network lists are listed again and you can select any other one for registration.

NOTE: When your handset loses the network in manual mode, the popup message to select the available network will be shown on the Idle screen.

# Settings

Preferred lists - If the network is searching automatically, you can add a prefer red network to be connected to. The following options are available.

Internet profiles - This menu shows the Internet profiles. You can create new profiles, delete or edit them by using the Option Menu. However, you cannot delete or edit default configurations depending on country variant.

Access points - Your network operator has already saved this information. You can add new access points using this menu.

Packet data conn. - Choose when your device should be connected to network for packet data.

USB connection mode - Choose Data service and synchronise your GT550 using the LG PC Suite software to copy files from your phone. See page 102 for more information on synchronisation. If you use Music sync with Windows Media Player, select Music sync in this menu. Music sync is only available for music content.

Streaming settings - Your network operator has already saved this information. You may edit it if you'd like to make changes.

#### **Using memory manager**

Your GT550 has three memories available: the phone, the USIM Card and an external memory card (you may need to purchase the memory card separately).

You can use memory manager to determine how each memory is used and see how much space is available.

Touch **Followed by** . Select then Memory Manager.

Handset common memory - View the memory available on your GT550 for Pictures, Sounds, Video, Flash, MMS, Email, Java applications and others.

### Handset reserved memory

- View the memory available on your handset for SMS, Contacts, Calendar, To do list, Memo, Alarm, Call history, Bookmarks and Miscellaneous items.

SIM memory - View the memory available on your SIM Card.

External memory - View the memory available on your external memory card (you may need to purchase the memory card separately).

Primary storage settings - Choose the location you prefer items to be saved to.

TIP! See page 14 for information on Inserting a memory card.
# Settings

### **Sending and receiving your files using Bluetooth**

Bluetooth is a great way to send and receive files as no wires are needed and connection is quick and easy. You can also connect to a Bluetooth headset to make and receive calls.

#### To send a file:

- 1 Open the file you want to send, typically this will be a photo, video or music file.
- 2 Choose Send. Choose Bluetooth.
- 3 If you have already paired the Bluetooth device, your GT550 will not automatically search for other Bluetooth devices. If not, your GT550 will search for other Bluetooth enabled devices within range.
- 4 Choose the device you want to send the file to and touch Select.

112 **LG GT550** | User Guide

5 Your file will be sent.

TIP! Keep an eye on the progress bar to make sure your file is sent.

#### To receive a file:

- 1 To receive files your Bluetooth must be both On and Visible. See Changing your Bluetooth settings on the right for more information.
- 2 A message will prompt you to accept the file from the sender. Touch Yes to receive the file.
- 3 You will see where the file has been saved and you can choose to View the file or Use as wallpaper. Files will usually be saved to the appropriate folder in your Media Album.

### Changing your bluebooth settings:

- 1 Touch and choose ...
- 2 Choose  $\ge$  then touch and choose Settings.
- Make your changes to:
- My device visibility Choose to be Visible or Hidden or Visible for 1 min.
- My device name Enter a name for your GT550.

Supported services - Choose how to use Bluetooth in association with different services. See Using your phone as a modem on page 109 or Using a Bluetooth headset on page 118.

Remote SIM Mode - Turn on or off.

My address - Show your Bluetooth address.

#### **Pairing with another Bluetooth device**

By pairing your GT550 and another device, you can set up a passcode protected connection. This means your pairing is more secure.

- 1 Check your Bluetooth is On and Visible. You can change your visibility in the Settings menu.
- 2 Touch Search.
- 3 Your GT550 will search for devices. When the search is completed Refresh will appear on screen.
- 4 Choose the device you want to pair with and enter the passcode, then touch OK.
- 5 Your phone will then connect to the other device, on which you should enter the same passcode.
- 6 You passcode protected Bluetooth connection is now ready.

113

# Settings

## **Using a Bluetooth headset**

- 1 Check your Bluetooth is On and Visible.
- 2 Follow the instructions that came with your headset to place your headset in pairing mode and pair your devices.
- 3 Touch Ask before connect or Always connect and touch Yes to Connect now. Your GT550 will automatically switch to Headset profile.

TIP! See page 29 for details on BT answer mode so that you can control how you answer calls when your Bluetooth headset is connected.

114 **LG GT550** | User Guide